# Applikationsbeschreibung KNX/IP-Router 36130-00.REG

10.KNX36130-D.1610/161004

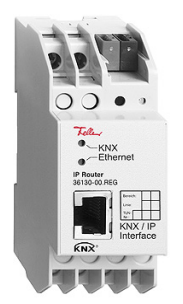

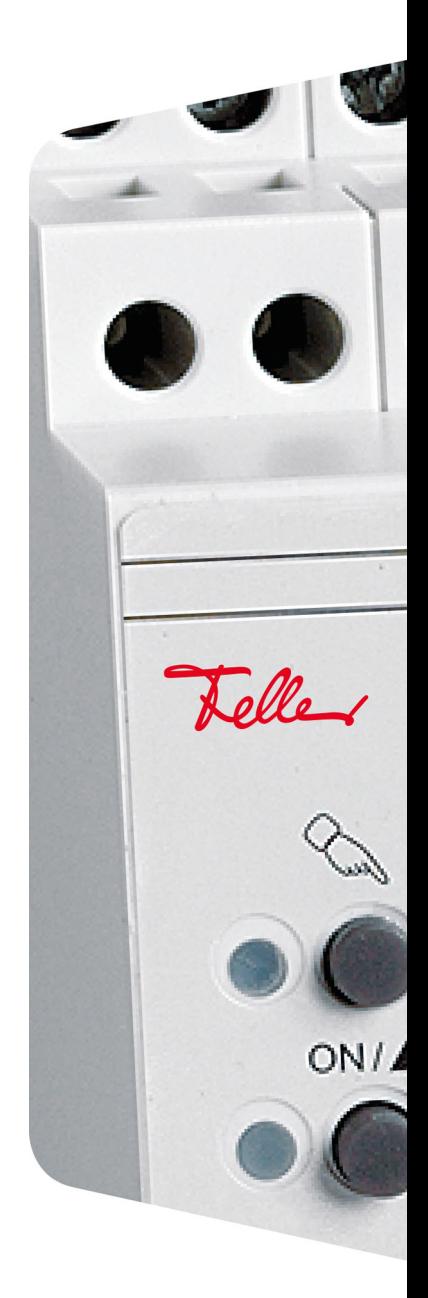

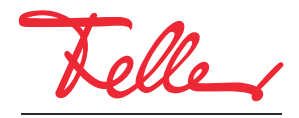

by Schneider Electric

EDIZIO sowie das dazugehörige Logo sind eingetragene Marken der Feller AG

Alle Rechte, auch die Übersetzung in fremde Sprachen, vorbehalten. Ohne schriftliche Einwilligung des Herausgebers ist es nicht gestattet, das Dokument oder Teile daraus in irgend einer Form, mit Hilfe irgend eines Verfahrens zu kopieren, zu vervielfältigen oder zu verteilen oder unter Verwendung elektronischer Systeme zu übertragen. Technische Änderungen vorbehalten.

#### INHALT

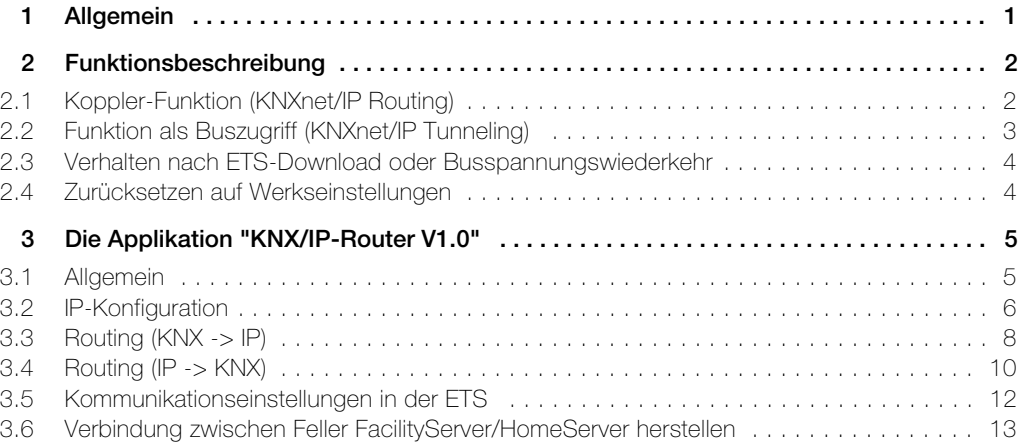

# <span id="page-4-0"></span>1 Allgemein

Dieses Dokument erklärt die einzelnen Parameter des KNX/IP-Routers und dient als Konfigurationshilfe.

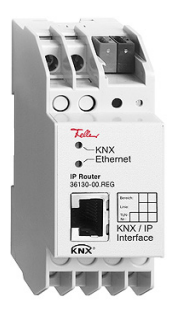

KNX/IP-Router Applikation: KNX/IP-Router V1.0

Der KNX/IP-Router ermöglicht die Weiterleitung von Telegrammen zwischen verschiedenen Linien über ein LAN (IP) als schnellen Backbone (KNXnet/IP Routing). Ferner kann der KNX/IP-Router als Schnittstelle zum Buszugriff über IP verwendet werden (KNXnet/IP Tunneling). Er ersetzt dadurch eine RS232- bzw. USB-Schnittstelle. Der KNX/IP-Router unterstützt beim Zugriff über KNXnet/IP Tunneling 5 Verbindungen gleichzeitig. Er besitzt eine Filtertabelle und kann bis zu 150 Telegramme zwischenspeichern.

Die Spannungsversorgung erfolgt extern mit 12–24 V AC, 12–30 V DC oder alternativ über Power-over-Ethernet (IEEE 802.3af).

#### Technische Daten

Umgebungsbedingungen:

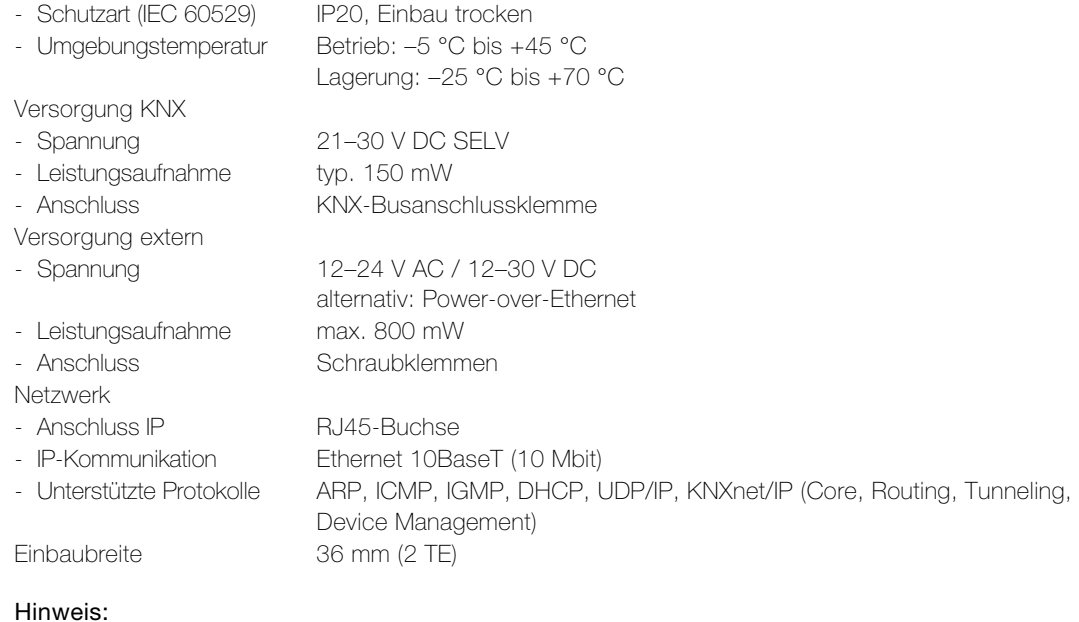

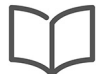

Weitere Informationen zur Installation entnehmen Sie bitte der Installationsanleitung.

# <span id="page-5-0"></span>2 Funktionsbeschreibung

Insbesondere in Zweckbauten bietet sich die Nutzung des vorhandenen Datennetzwerks zur linienübergreifenden Kommunikation an. Damit verbundene Vorteile sind:

- Einfache Anbindung an übergeordnete Netztwerksysteme durch Nutzung des Internet Protokolls (IP).
- Direkten Zugriff von jedem Punkt im IP-Netzwerk auf die KNX Installation (KNXnet/IP Tunneling).
- Schnelle Kommunikation zwischen KNX-Linien, Bereichen und Systemen (KNXnet/IP Routing).
- Gebäude- und liegenschaftsübergreifende Kommunikation (Vernetzung von Liegenschaften).
- Filtern und Weiterleiten von Telegrammen in Abhängigkeit von physikalischer Adresse und/oder Gruppenadresse.
- Ausfallmeldung des KNX-Systems durch KNXnet/IP an Applikationen.
- Einfache Anbindung von Visualisierungssystemen und Facility Management Systemen.

## <span id="page-5-1"></span>2.1 Koppler-Funktion (KNXnet/IP Routing)

Der KNX/IP-Router kann als Linien- (links) oder Bereichskoppler (rechts) arbeiten. In beiden Fällen wird das LAN (IP) als Backbone verwendet.

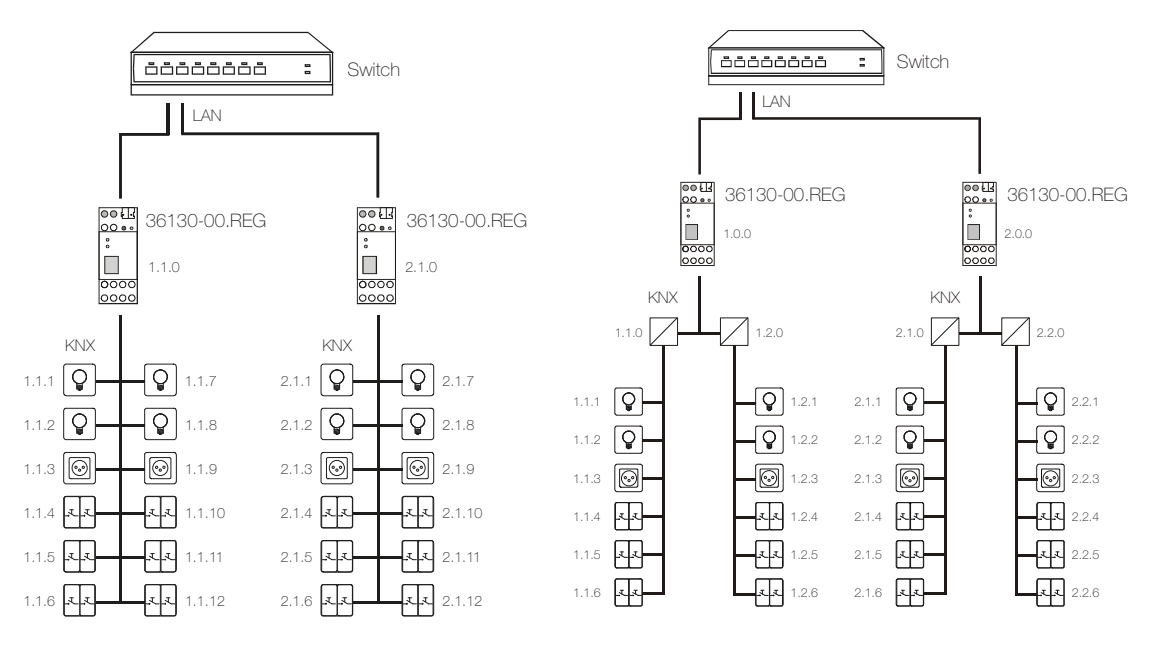

KNX/IP-Router als Bereichs- und Linienkoppler

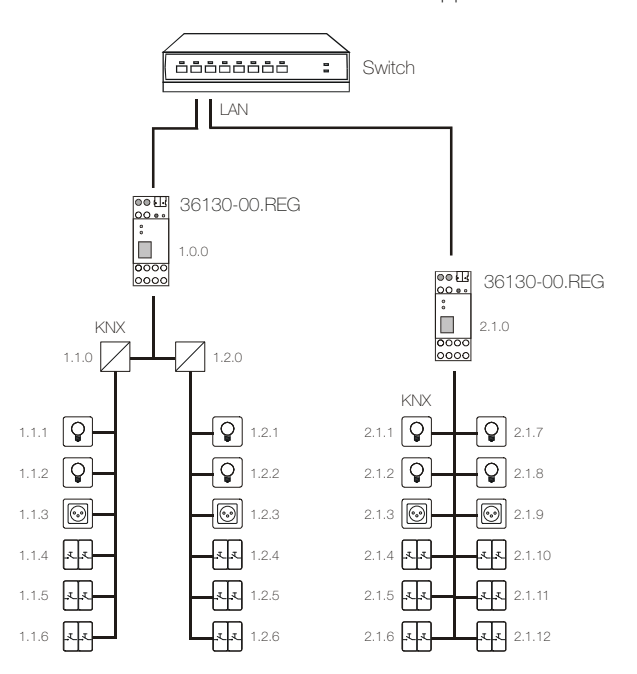

Die Vergabe der physikalischen Adresse des KNX/IP-Routers entscheidet, ob das Gerät als Linien- oder als Bereichskoppler arbeitet. Entspricht die physikalische Adresse der Form x.y.0 (x, y: 1..15), funktioniert der KNX/IP-Router als Linienkoppler. Hat die physikalische Adresse die Form x.0.0 (x: 1..15), handelt es sich um einen Bereichskoppler.

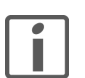

#### Achtung:

- Wird der KNX/IP-Router als Bereichskoppler (x.0.0) genutzt, darf sich kein KNX/IP-Router topologisch unterhalb befinden. Hat z.B. ein KNX/IP-Router die physikalische Adresse 1.0.0, so darf es keinen KNX/IP-Router mit der Adresse 1.1.0 geben.
- Wird der KNX/IP-Router als Linienkoppler (x.y.0) genutzt, darf sich kein KNX/IP-Router topologisch darüber befinden. Hat z.B. ein KNX/IP-Router die physikalische Adresse 1.1.0, so darf es keinen KNX/IP-Router mit der Adresse 1.0.0 geben.
- Der KNX/IP-Router besitzt eine Filtertabelle und trägt so zur Verringerung der Buslast bei. Die Filtertabelle wird von der ETS automatisch erzeugt.
- Aufgrund des Geschwindigkeitsunterschiedes zwischen Ethernet (10 Mbit/s) und KNX (9,6 kbit/s) können auf IP wesentlich mehr Telegramme übertragen werden. Folgen mehrere Telegramme für die gleiche Linie kurz aufeinander, müssen diese im KNX/IP-Router zwischengespeichert werden, um Telegrammverluste zu vermeiden. Hierzu besitzt der KNX/IP-Router Speicherplatz für 150 Telegramme (von IP nach KNX).

## <span id="page-6-0"></span>2.2 Funktion als Buszugriff (KNXnet/IP Tunneling)

Der KNX/IP-Router kann als Schnittstelle zum KNX genutzt werden. Es kann von jedem Punkt im LAN auf den KNX zugegriffen werden. Dazu muss eine zweite physikalische Adresse vergeben werden. Dies wird im [Kapitel 3.5 "Kommunikationseinstellungen in der ETS"](#page-15-1) beschrieben.

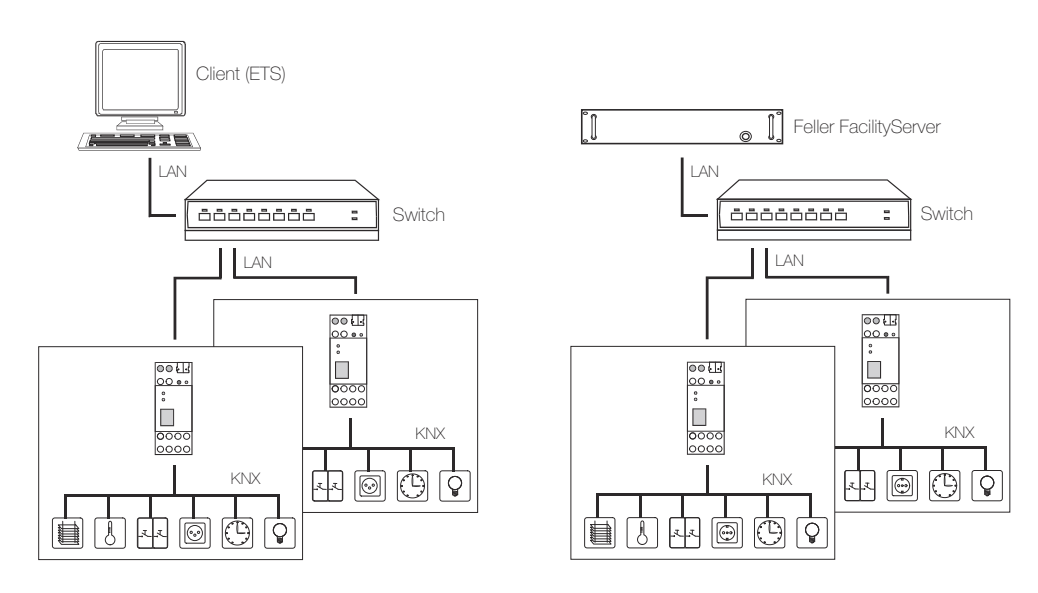

#### <span id="page-7-0"></span>2.3 Verhalten nach ETS-Download oder Busspannungswiederkehr

Nachdem die ETS-Applikation mittels ETS auf das Gerät heruntergeladen worden ist, startet das Gerät neu. Nach wenigen Sekunden ist das Gerät betriebsbereit.

Sollten sämtliche LEDs auf dem KNX/IP-Router blinken, konnte der Download nicht ordnungsgemäss durchgeführt werden oder die ETS-Applikation ist nicht kompatibel mit der Hardware.

Vorgehen:

- 1. Gerät kurz von der KNX-Busspannung trennen
- 2. Kontrolle der Applikationskompatibilität
- 3. Kontrolle der Physikalischen Adresse
- 4. Applikation erneut herunterladen

Nach einem Busspannungsunterbruch startet das Gerät nach der Spannungswiederkehr automatisch. Dabei bleiben die in der Parametrierung vorgenommenen Einstellungen erhalten.

#### <span id="page-7-1"></span>2.4 Zurücksetzen auf Werkseinstellungen

Ab Werk ist folgende Konfiguration eingestellt:

- Physikalische Adresse des Gerätes: 15.15.255
- Konfigurierte KNXnet/IP-Tunneling-Verbindungen: 1
- Physikalische Adresse der Tunneling-Verbindung: 15.15.250
- IP-Adressen-Vergabe: DHCP

Sie können das Gerät wie folgt auf seine Werkseinstellungen zurücksetzen:

- Trennen Sie das Gerät von der Spannungsversorgung (externe Versorgungsspannung oder PoE).
- Drücken Sie die Programmiertaste und halten Sie sie gedrückt.
- Stellen Sie die Spannungsversorgung wieder her.
- Halten Sie die Programmiertaste noch mindestens 6 Sekunden gedrückt. Ein kurzes Aufblinken aller LEDs signalisiert das erfolgreiche Zurücksetzen auf die Werkseinstellungen.

# <span id="page-8-0"></span>3 Die Applikation "KNX/IP-Router V1.0"

Für die Planung sowie für die Inbetriebnahme und Diagnose einer KNX-Anlage ist eine Programmiersoftware notwendig: KNX Engineering Tool Software ETS Version 3 oder höher. Damit werden das Applikationsprogramm und dessen Parameter sowie die Adressen ausgewählt bzw. erstellt und in das Gerät geladen.

[Die für den KNX/IP-Router notwendige Produktedatenbank ist unter](http://www.feller.ch) www.feller.ch erhältlich. Das KNX-Zeichen bietet Gewähr dafür, dass die Produkte verschiedener Hersteller miteinander kommunizieren können und die Befehle von Geräten verschiedener Hersteller gleich verstanden werden (Befehlskompatibilität).

Zuerst müssen die gewünschten Parameter in der ETS-Applikation eingestellt werden. Diese Parametereinstellungen werden beim ETS-Download auf dem KNX/IP-Router abgespeichert. Vor dem ETS-Download muss der KNX/IP-Router mit einer eindeutigen physikalischen Adresse durch die ETS programmiert werden.

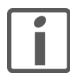

Hinweis: Generell von oben nach unten parametrieren.

#### <span id="page-8-1"></span>3.1 Allgemein

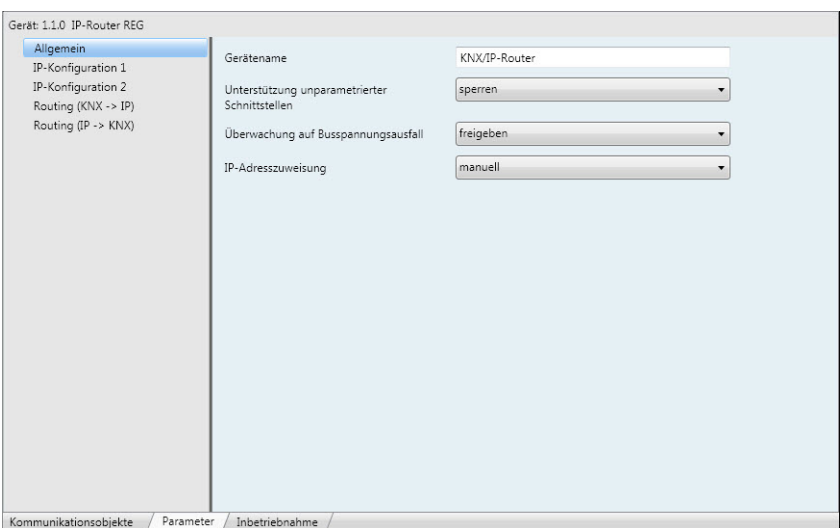

#### Parameter Gerätename

Es kann ein beliebiger Name für den KNX/IP-Router vergeben werden. Der Gerätename sollte aussagekräftig sein (z.B. Linie OG), er wird verwendet um ein Gerät zu suchen oder zu erkennen.

Gerätename max. 30 Zeichen

Parameter Unterstützung unparametrierter Schnittstellen Es kann eine Schnittstelle mit nicht zur Linientopologie passender physikalischer Adresse verwendet werden (z.B. zur Inbetriebnahme).

> Unterstützung unparametrierter sperren Schnittstellen freigeben

Parameter **Überwachung auf Busspannungsausfall** Wird festgestellt, dass der KNX ausgefallen ist, wird dies auf IP gemeldet. Ebenso wird die Busspannungswiederkehr gemeldet.

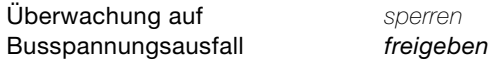

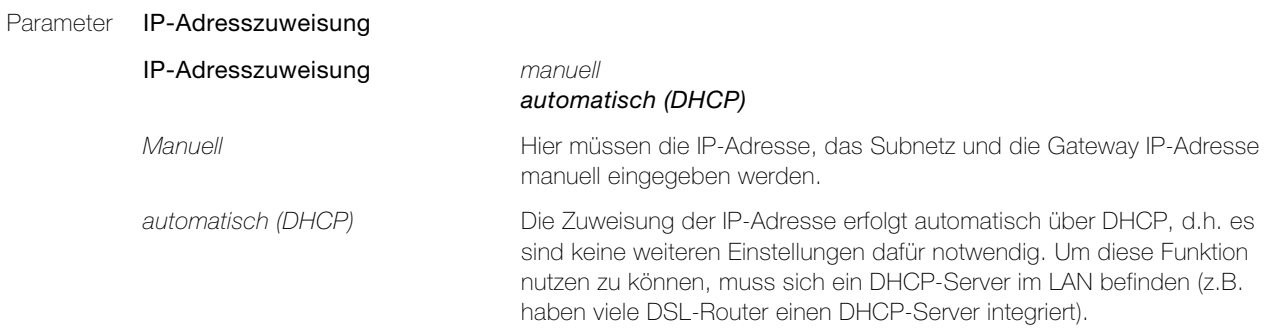

#### <span id="page-9-0"></span>3.2 IP-Konfiguration

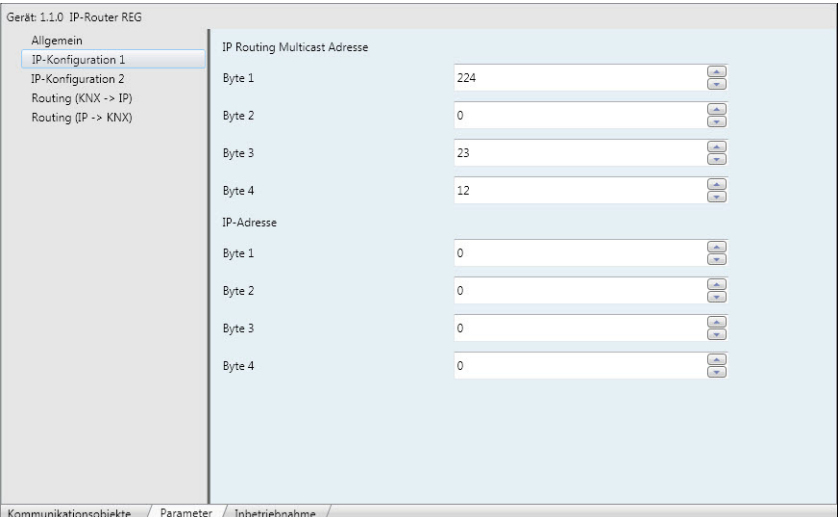

#### Parameter IP Routing Multicast Adresse

Diese Adresse wird für das Routing von Telegrammen auf IP verwendet. Die Multicast-IP-Adresse 224.0.23.12 wurde für diesen Zweck (KNXnet/IP) von der IANA (Internet Assigned Numbers Authority) reserviert. Sollte eine andere Multicast-IP-Adresse gewünscht sein, muss diese aus dem Bereich 239.0.0.0 bis 239.255.255.255 sein.

Byte 1–4 0..255

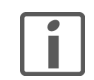

Für die manuelle Definition der IP-Adresse sollten Sie über ausreichende Kenntnisse der IP-Adressierung verfügen. Bei Unklarheiten oder Fragen wenden Sie sich bitte an Ihren Netzwerkspezialisten.

#### Parameter IP-Adresse

Definiert die IPv4-Adresse des KNX/IP-Routers.

**Byte 1–4** 0..255

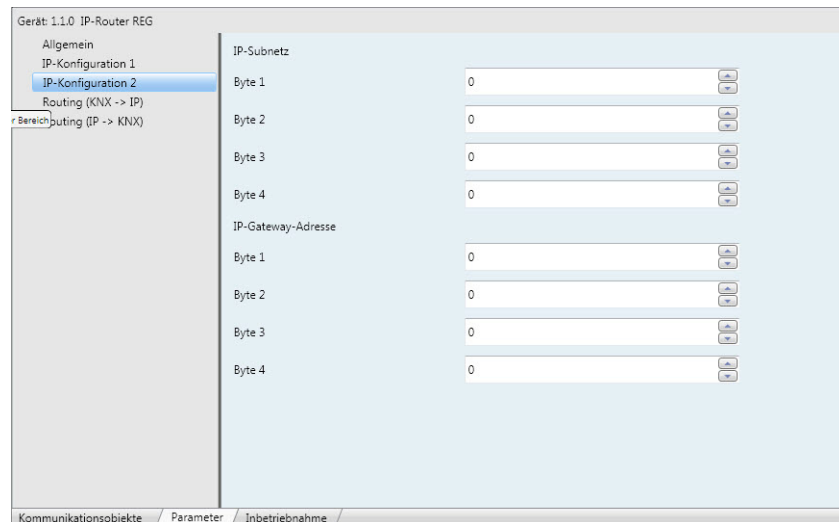

#### Parameter IP-Subnetz

Definiert die Subnetzmaske. Zusammen mit der IP-Adresse legt die Subnetzmaske fest, welche Geräte zum eigenen lokalen Netz gehören und welche über einen Gateway in anderen Netzen erreicht werden können. Sie dient also dem KNX/IP-Router dazu festzustellen, ob er einem Kommunikationspartner Telegramme direkt (im lokalen Netz) oder via Gateway (nicht im lokalen Netz) senden kann.

**Byte 1–4** 0..255

#### Parameter IP-Gateway-Adresse

Definiert die IPv4-Adresse des Gateways. Dieser übernimmt die Kommunikation mit einem Gerät in einem anderen Netzwerk.

## Byte 1–4 0..255

Hinweis: Soll der KNX/IP-Router nur im lokalen Netz verwendet werden, kann der Eintrag 0.0.0.0 bestehen bleiben.

Beispiel zur Vergabe von IP-Adressen: Mit einem PC soll auf den KNX/IP-Router zugegriffen werden.

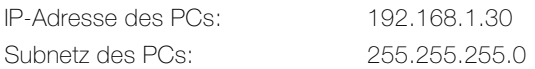

Der KNX/IP-Router befindet sich im selben lokalen LAN, d.h. er verwendet das gleiche Subnetz. Durch das Subnetz ist die Vergabe der IP-Adresse eingeschränkt, d.h. in diesem Beispiel muss die IP-Adresse des KNX/IP-Routers 192.168.1.xx betragen, xx kann eine Zahl von 1 bis 254 sein (mit Ausnahme von 30, die schon verwendet wurde). Es ist darauf zu achten, keine Adressen doppelt zu vergeben.

IP-Adresse des KNX/IP-Routers: 192.168.1.30 Subnetz des KNX/IP-Routers: 255.255.255.0

# <span id="page-11-0"></span>3.3 Routing (KNX -> IP)

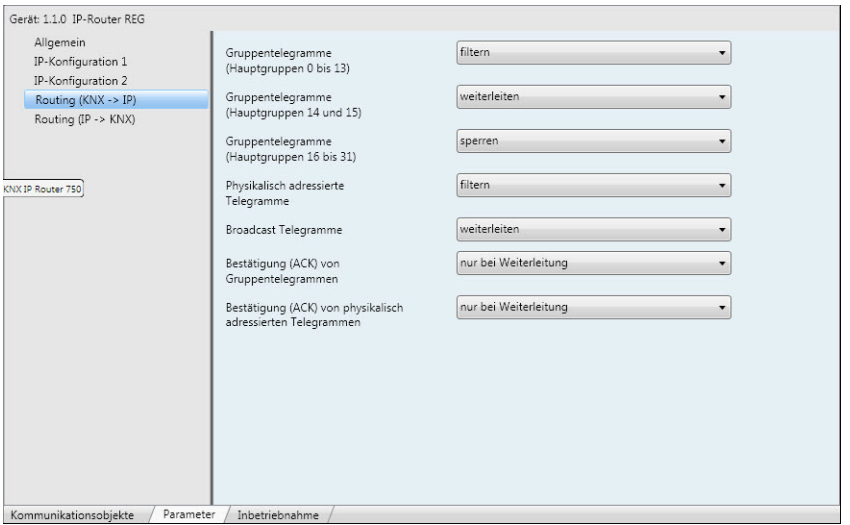

# Parameter Gruppentelegramme (Hauptgruppen 0 bis 13)

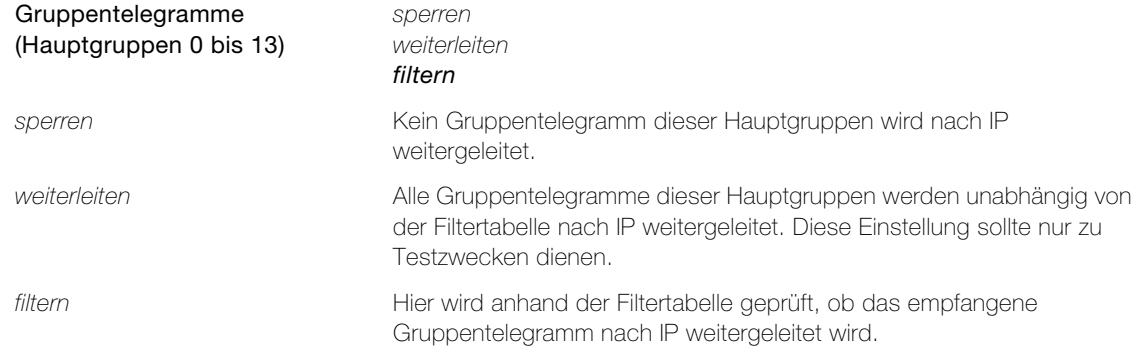

#### Parameter Gruppentelegramme (Hauptgruppen 14 und 15)

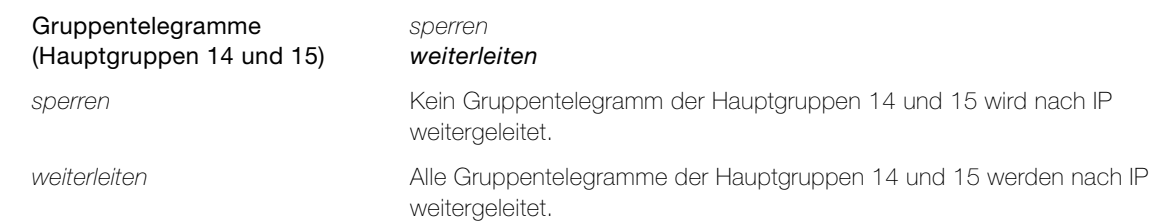

#### Parameter Gruppentelegramme (Hauptgruppen 16 bis 31)

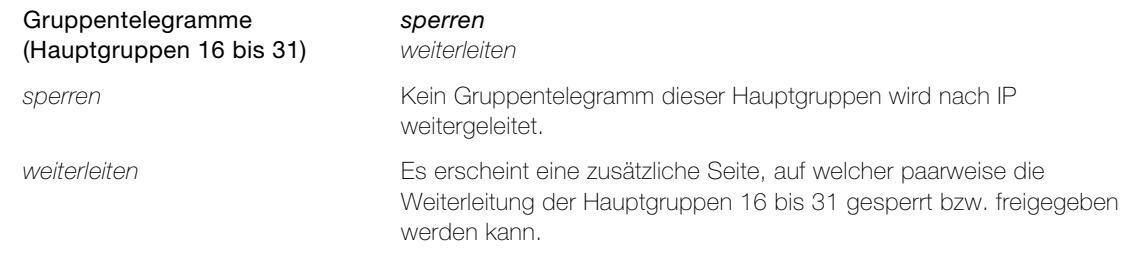

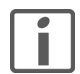

Die Gruppenadressen der Hauptgruppen 16 bis 31 sind reservierte Adressen, die bei speziellen Anwendungen genutzt werden können (z.B. im Easy-Mode). In der ETS stehen diese Gruppenadressen nicht zur Verfügung.

# Parameter Physikalisch adressierte Telegramme

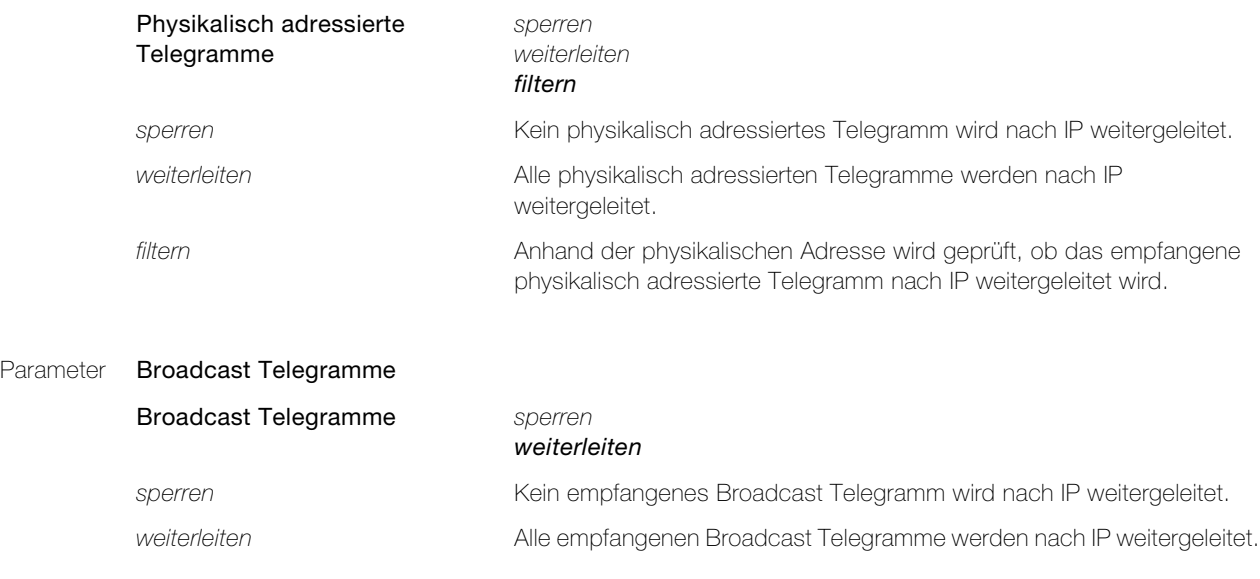

# Parameter Bestätigung (ACK) von Gruppentelegrammen

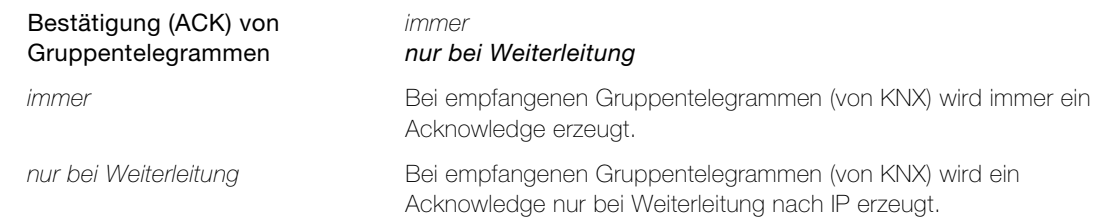

# Parameter Bestätigung (ACK) von physikalisch adressierten Telegrammen

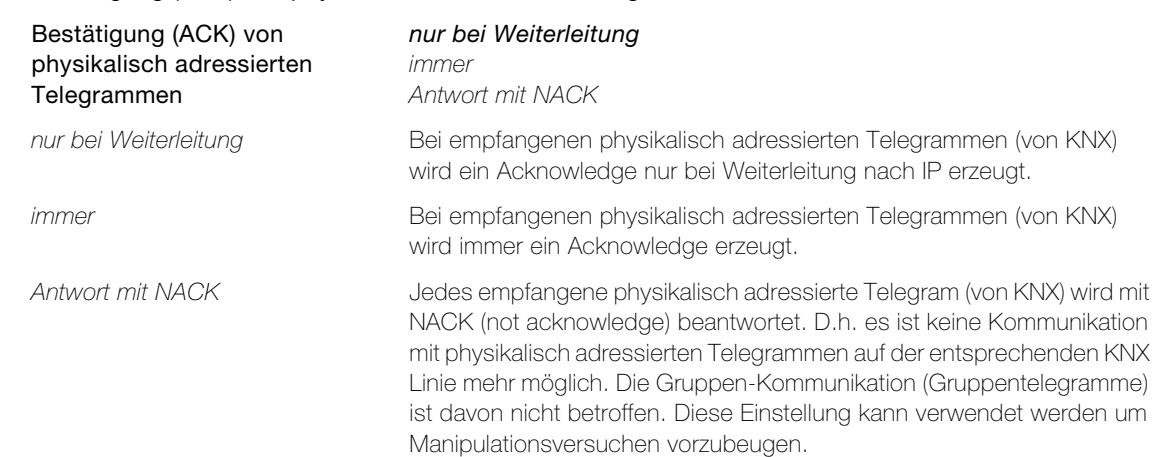

# <span id="page-13-0"></span>3.4 Routing (IP -> KNX)

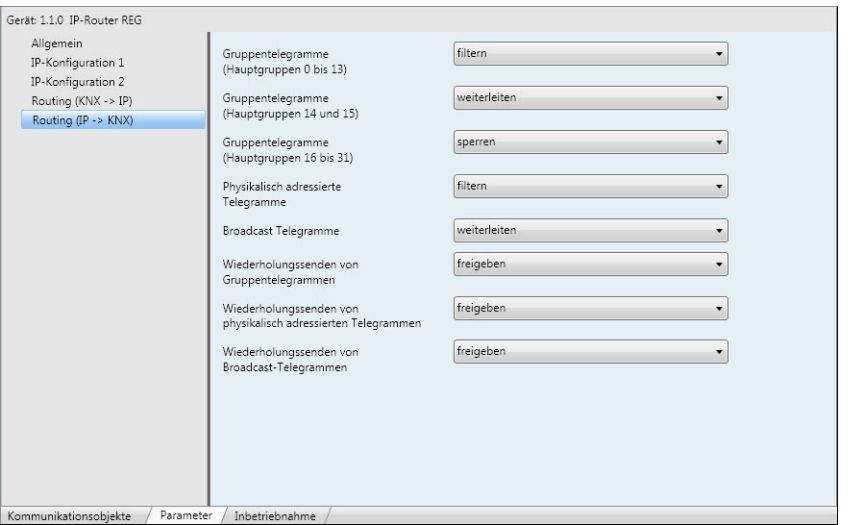

# Parameter Gruppentelegramme (Hauptgruppen 0 bis 13)

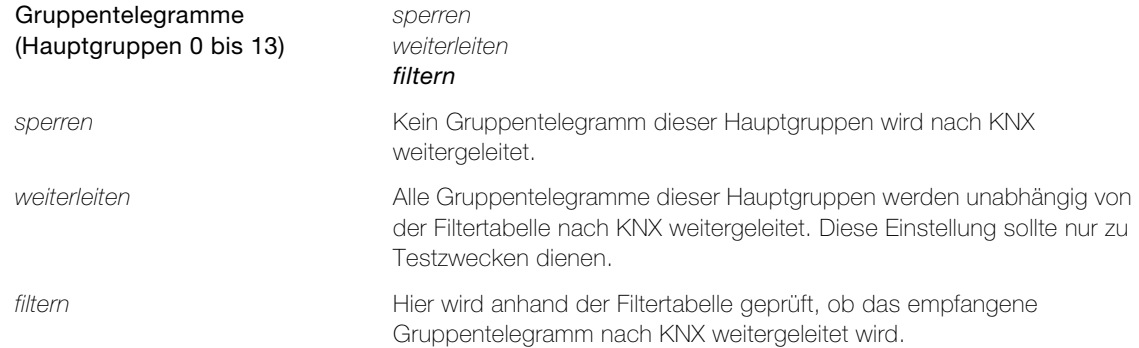

# Parameter Gruppentelegramme (Hauptgruppen 14 und 15)

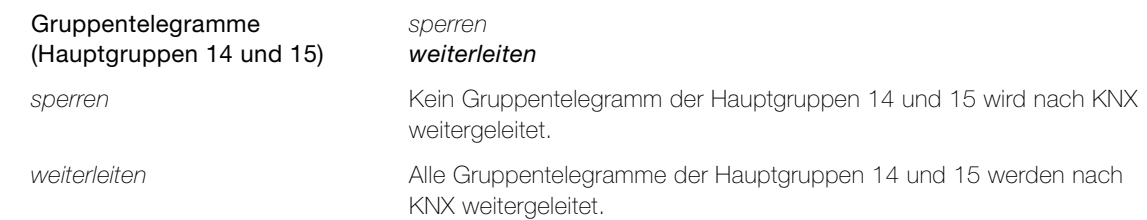

# Parameter Gruppentelegramme (Hauptgruppen 16 bis 31)

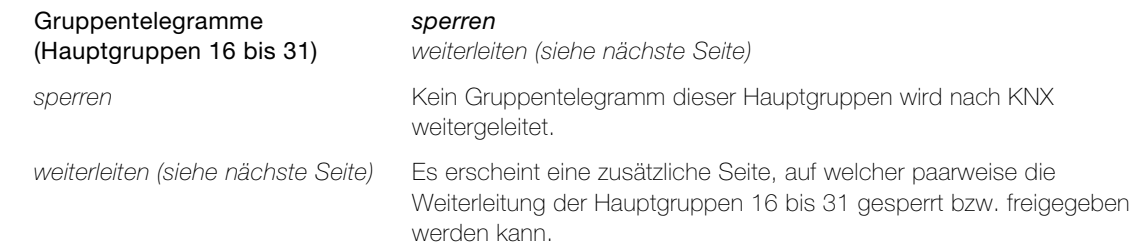

# Parameter Physikalisch adressierte Telegramme

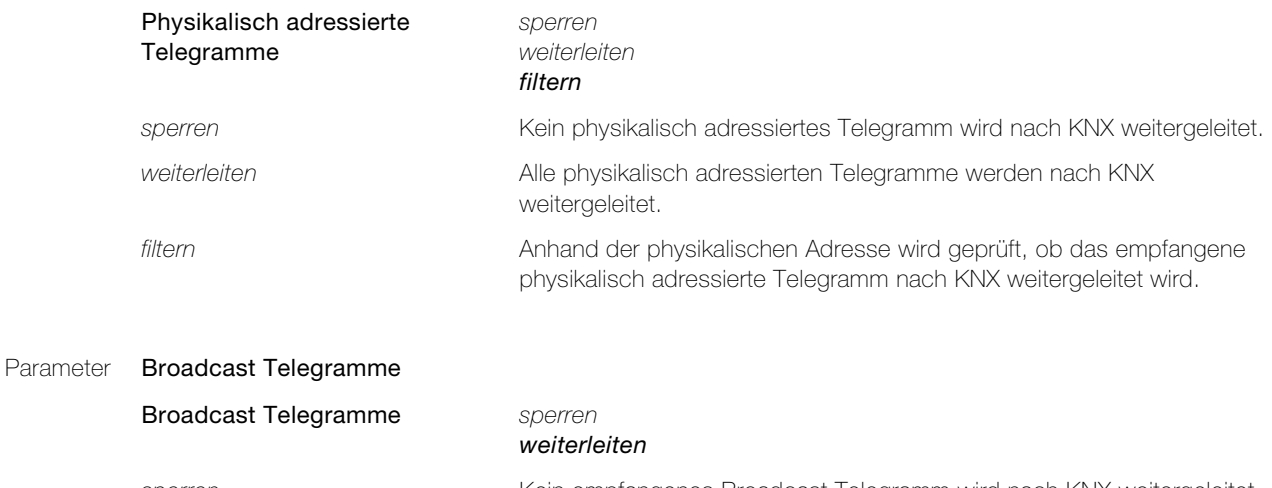

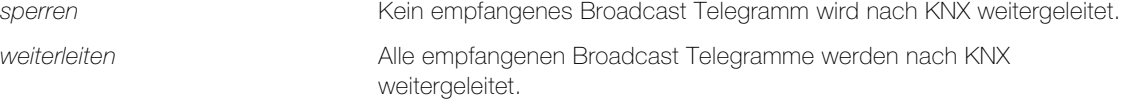

# Parameter Wiederholungssenden von Gruppentelegrammen

weiterleiten

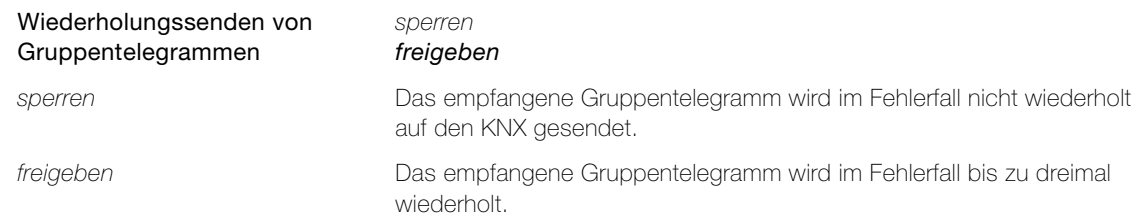

# Parameter Wiederholungssenden von physikalisch adressierten Telegrammen

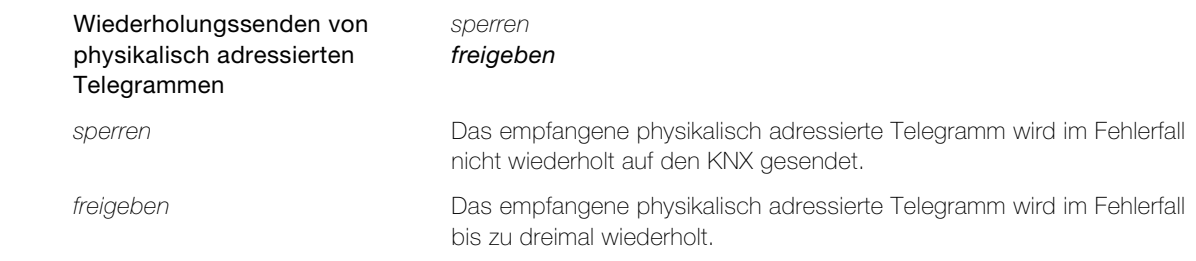

# Parameter Wiederholungssenden von Broadcast Telegrammen

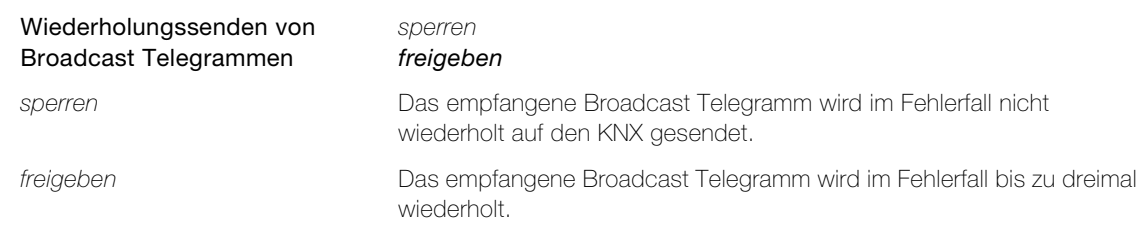

#### <span id="page-15-0"></span>3.5 Kommunikationseinstellungen in der ETS

<span id="page-15-1"></span>Bei gültiger IP Konfiguration des KNX/IP-Routers kann das Gerät als Schnittstelle zum KNX verwendet werden. Dazu sind folgende Einstellungen notwendig:

- Klicken Sie in der Hauptansicht der ETS4 auf den Button Einstellungen und wählen Sie den Unterpunkt Kommunikation aus.
- Unter Gefundene Verbindungen werden alle verfügbaren Verbindungen aufgelistet. Nach Anklicken der gewünschten Verbindung können Sie diese über den entsprechenden Button auswählen.

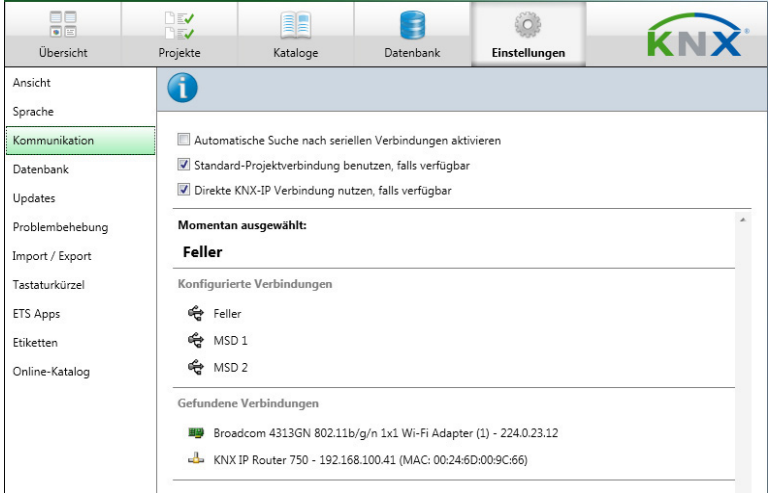

• Klicken Sie auf den Button Lokale Einstellungen, um die zusätzliche physikalische Adresse, die für den Buszugriff verwendet wird, einzustellen.

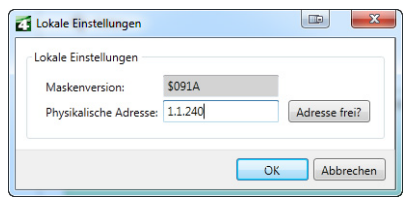

• Fügen Sie im ETS-Projekt ein Dummy-Gerät ein, um diese Adresse zu reservieren.

Der KNX/IP-Router unterstützt bis zu 5 Verbindungen gleichzeitig. Für jede Verbindung muss eine zusätzliche physikalische Adresse reserviert werden.

Die erste zusätzliche physikalische Adresse wird wie oben beschrieben mit der ETS vergeben. Die restlichen zusätzlichen Adressen können direkt vom Gerät selbst vergeben werden. Dazu ist im Betrieb die Lerntaste mindestens eine Sekunde zu drücken. Anschliessend erfolgt die Adressvergabe wie folgt: Verbindung 2 erhält die nächst höhere Adresse als Verbindung1, Verbindung 3 die nächst höhere Adresse als Verbindung 2, etc.

Beispiel: Verbindung 1 hat die zusätzliche physikalische Adresse 15.15.250. Verbindung 2 erhält dann 15.15.251, Verbindung 3 15.15.252, Verbindung 4 15.15.253 und Verbindung 5 15.15.254. Die Vergabe der zusätzlichen physikalischen Adressen wird durch ein schnelles Blinken der Lern-LED angezeigt.

Vor Vergabe der zusätzlichen physikalischen Adressen ist zu prüfen, ob diese frei sind.

Im Auslieferungszustand ist nur die zusätzliche physikalische Adresse der ersten Verbindung aktiv, diese ist mit 15.15.250 vorbelegt. Um mehr als eine Verbindung gleichzeitig verwenden zu können, muss zuerst die Adressvergabe durchgeführt werden.

# <span id="page-16-0"></span>3.6 Verbindung zwischen Feller FacilityServer/HomeServer herstellen

Wenn die IP Konfiguration des KNX/IP-Routers gültig ist, lässt sich dieser als Schnittstelle zwischen einer Visualisierung mittels Feller FacilityServer/HomeServer einsetzten.

Dies macht vor allem bei grossen Projekten mit hoher Buslast Sinn, da die Visualisierung meist auf der übergeordneten Linie angeschlossen wird und somit die meisten Telegramme auf die Bereichslinie / Backbone gesendet/empfangen müssen.

In der separaten Programmiersoftware "Experte" zum Feller FacilityServer/HomeServer sind folgende Parameter einzustellen:

• Öffnen Sie das Projekt

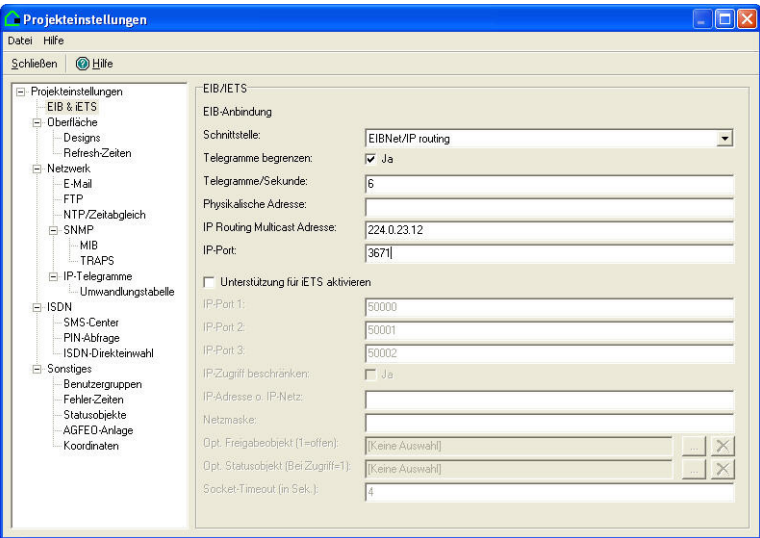

- Unter "Projekteinstellungen" wählen Sie "EIB & iETS"
- Bei Schnittstelle selektieren Sie EIBNet/IP routing
- Vergeben Sie eine Physikalische Adresse, welche in der ETS eigens für die Visualisierung reserviert wurde.

Verbindung zwischen Feller FacilityServer/HomeServer herstellen

FELLER AG | Postfach | CH-8810 Horgen Telefon +41 44 728 77 77 | Telefax +41 44 728 72 99

FELLER SA | Caudray 6 | CH-1020 Renens Téléphone +41 21 653 24 45 | Téléfax +41 21 653 24 51

Service Line | Telefon +41 44 728 74 74 | info@feller.ch | www.feller.ch

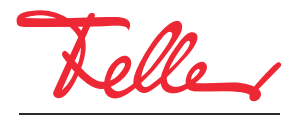

by Schneider Electric